## **Creazione di un progetto**

Per la creazione di un progetto si prega di effettuare l'accesso al proprio account SHL Self-service.

Cliccare su **Seleziona Prodotto** per accedere alla lista di tutti i prodotti disponibili su SHL Selfservice. In alternativa, è possibile utilizzare l'opzione **Ricerca Prodotto**. Entrambi i link si trovano sul lato sinistro della pagina subito sotto al logo SHL Talent Measurement.

Il mio SHL **Prodotti** Seleziona Prodotto Ricerca prodotto

## **Benvenuto su SHL Online**

- **Ricerca il prodotto desiderato** utilizzando lo strumento di ricerca situato sotto il logo SHL nel lato destro della pagina. Inoltre è possibile ricercare un prodotto in base a settore, lingua, o tipo di prodotto.
- **Tutti i prezzi illustrati riguardano il singolo prodotto** e non includono tasse. Le tasse applicabili al paese di residenza, verranno calcolate, aggiunte e visualizzate automaticamente durante il checkout.
- Per ricevere ulteriori informazioni su un prodotto è possibile cliccare sul nome stesso del prodotto.
- **Scegliere il prodotto** specificando la lingua dei candidati e cliccare su **Aggiungi al Carrello**. Si può continuare con la selezione di ulteriori prodotti oppure procedere alla sezione **Il tuo Carrello**.
- I prodotti aggiunti su **Il tuo Carrello** sono elencati sul lato destro, in questo modo è possibile vedere i prodotti selezionati in qualsiasi momento.

Una volta scelti i prodotti desiderati, fare click su **Il mio Carrello** per vedere l'anteprima degli stessi. Con il pulsante **Rimuovi** è possibile rimuovere prodotti indesiderati.

Inoltre è possibile acquistare il servizio Bureau (ad un costo ulteriore per ogni candidato), il quale include diverse opzioni di supporto nella gestione dei progetti da parte del nostro Bureau Services Team.

Una volta effettuata la selezione dei prodotti cliccare su **Continua**. Sarà ora possibile inserire i dati relativi al progetto.

Verrà richiesto di:

- Creare un Nome Progetto
- Selezionare i Gruppi di Riferimento
- Specificare il termine ultimo per il completamento dei test da parte dei candidati
- Scegliere i promemoria
- Specificare i destinatari dei Resoconti

L'icona da accesso ad ulteriori informazioni e assistenza in ogni sezione del processo di creazione dei progetti.

Cliccare su **Continua** per inserire le informazioni dei candidati e per personalizzare le email del progetto. Nella pagina finale verrà visualizzato il **Riepilogo Progetto** ed il prezzo **Totale** inclusivo di tasse (se applicabili).

Guida all'utilizzo di SHL Self-service

## **Modificare le informazioni durante la preparazione di un progetto**

Se si desidera apportare modifiche al progetto, cliccare nella sezione relativa e aggiornare le informazioni. Ogni modifica deve essere effettuata **prima** di completare la procedura di pagamento.

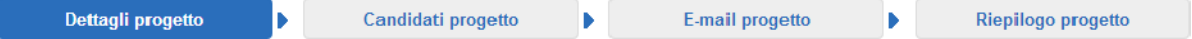

**Una volta ricevuta la richiesta, il sistema creerà automaticamente le valutazioni e invierà le email d'invito ai candidati. A questo punto non è più possibile effettuare modifiche alle valutazioni.**

Se si desidera invitare un candidato a completare ulteriori valutazioni, è possibile aggiungere prodotti ulteriori ad un progetto esistente. Si possono richiedere, inoltre, ulteriori Resoconti per prodotti selezionati in precedenza – tali Resoconti saranno subito disponibili se il candidato ha già completato la valutazione.

## **Gestione di progetti esistenti**

Accedere **Il mio Shl** e selezionare **I miei progetti** per:

- Monitorare il progresso dei candidati
- Aggiornare informazioni dei candidati (tale funzione è disponibile fino a quando un candidato ha avuto accesso ai test)
- Inviare nuovamente le email
- Accedere a risultati e Resoconti
- Aggiungere ulteriori prodotti o Resoconti
- Avanzare un candidato alla fase di test supervisionato.
- Clonare ordini esistenti e aggiungere candidati

**Si prega di notare che solamente Voi o il vostro personale potrete ordinare progetti, ulteriori prodotti o Resoconti, il personale SHL non è autorizzato a effettuare ordini tramite il sistema per vostro conto.**

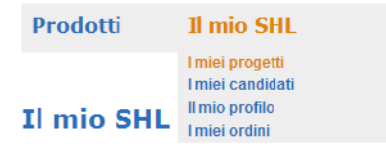

Per aggiornare i dati personali, selezionare **Il Mio Profilo.**

Si prega di visitare **SHL online Guida** per ulteriori informazioni su problemi specifici e per trovare le risposte alle Domande frequenti.